#### **Census by Birth Date Report**

ed on 03/11/2024 8:45 am CDT

#### [Report](http://kb.infinitecampus.com/#report-logic) Logic | [Report](http://kb.infinitecampus.com/#report-editor) Editor | Report [Generation](http://kb.infinitecampus.com/#report-generation)

Tool Search: Census by Birth Date

The **Census by Birth Date Report** provides a list of students within a birth date range, along with the students' dates of birth, student number, phone number, guardian information and address information. This report can be used by any school staff member to find a student's birthday.

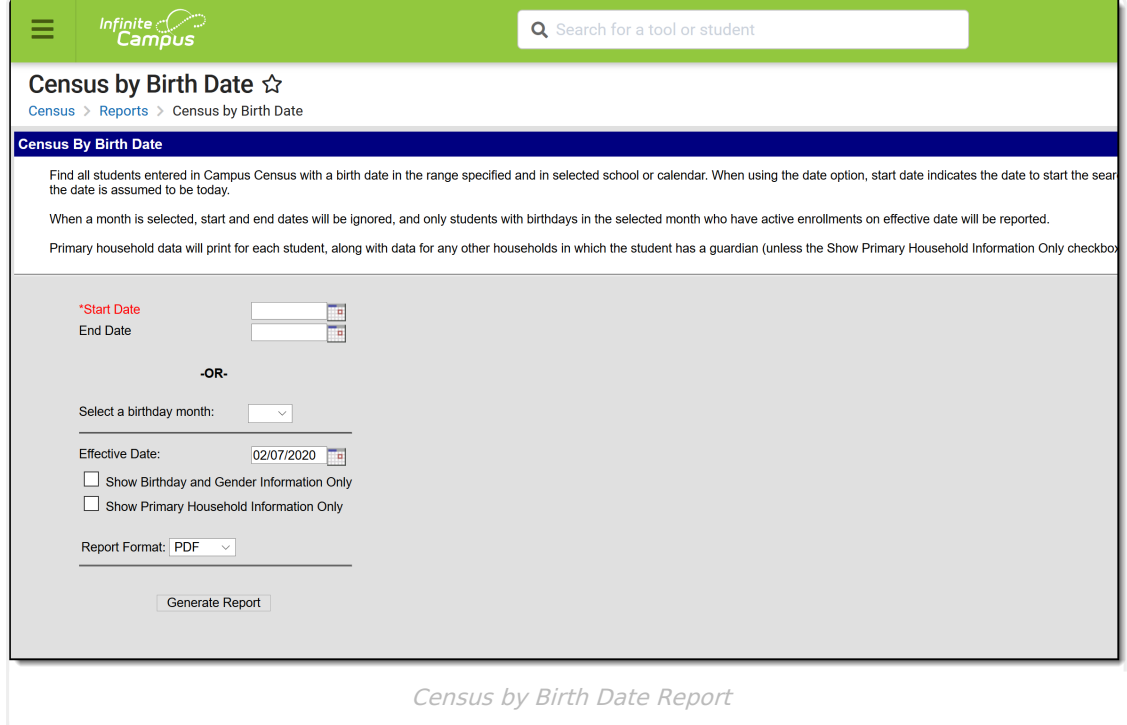

# **Report Logic**

This report orders students based on birth date. Primary household mailing address and phone information are listed for each student, in addition to all of the guardians (if any) in that household.

In addition to primary household information, secondary and non-primary household information is included for any household in which a student has a guardian. If only primary household information should be reported, the **Show Primary Household Information Only** checkbox can be selected on the report editor.

The **Effective Date** defaults to the current date and is used to find active enrollments. Only students who have active enrollments on the effective date are included in the report.

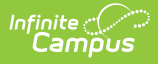

# **Report Editor**

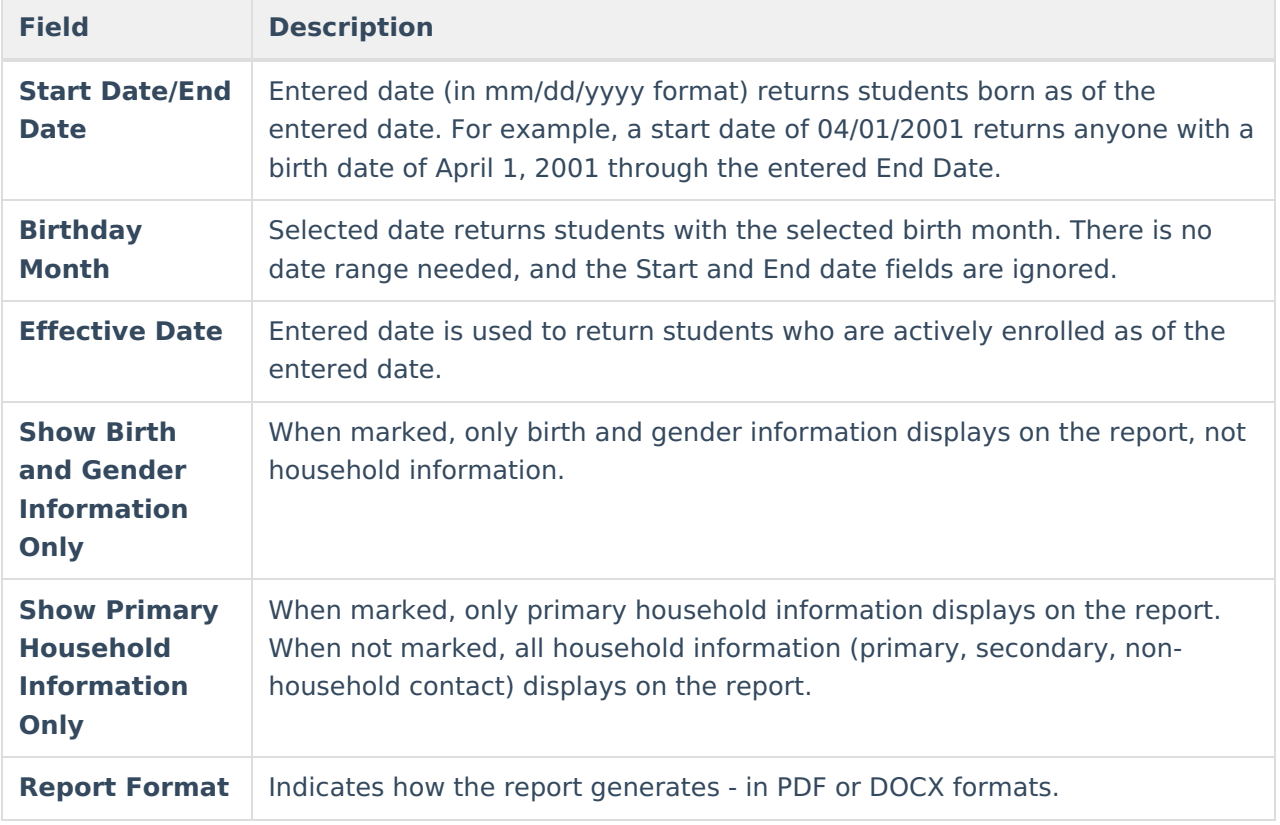

# **Report Generation**

- 1. To look for students with birth dates in a particular date range, enter a **Start Date** in mmddyy format, or use the calendar icon to select a date.
- 2. If desired, enter an **End Date** in mmddyy format, or use the calendar icon to select a date. If no end date is entered, it defaults to today's date.
- 3. To look for birth dates using a **Birthday Month** instead of a date range, select a month from the dropdown list. Selecting this option generates a report for all students who have a birthday in the selected month. If this option is used, any dates entered in the date range fields are ignored.
- 4. Enter an **Effective Date**. This field defaults to the current date and can be changed by entering another date in mmddyy format or use the calendar icon to select a date.
- 5. Mark the **Show Birthday and Gender Information Only** checkbox to not display household and guardian information.
- 6. Mark the **Show Primary Household Information Only** checkbox to only display household information from the primary household. If not selected, all mailing addresses and phone numbers in which the student has a guardian are included in the report.
- 7. Select the desired **Report Format**.
- 8. Click the **Generate Report** button. The report displays in the selected format.

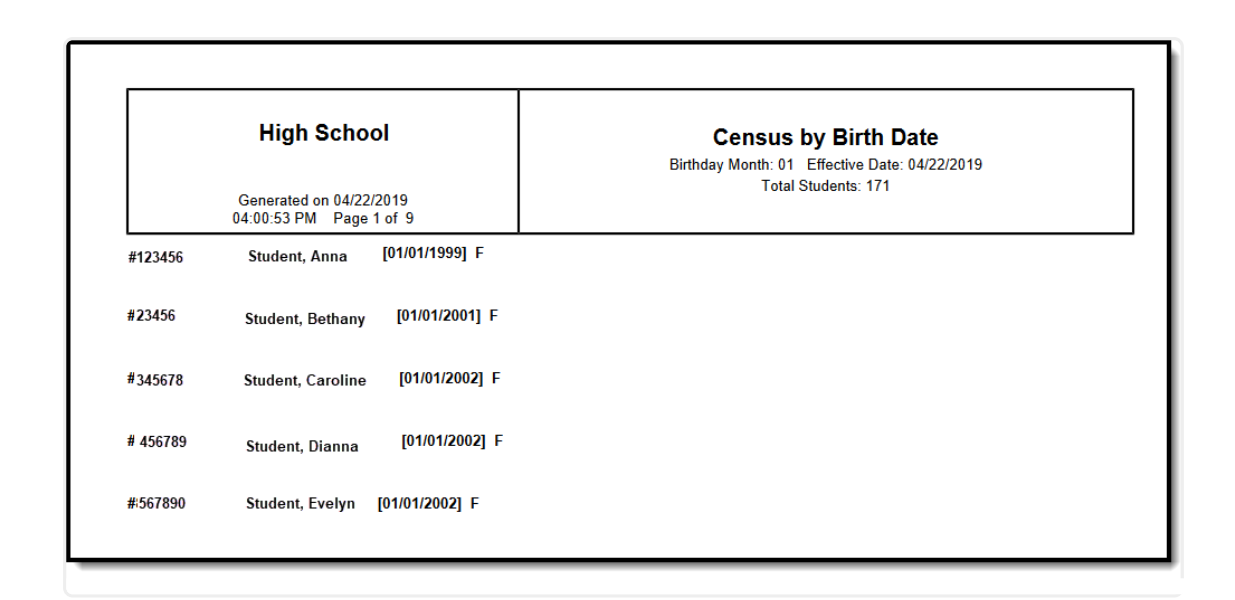

Infinite<br>Campus

Census by Birth Date - Birthday Month, Show Birth and Gender Information Only, PDF Format

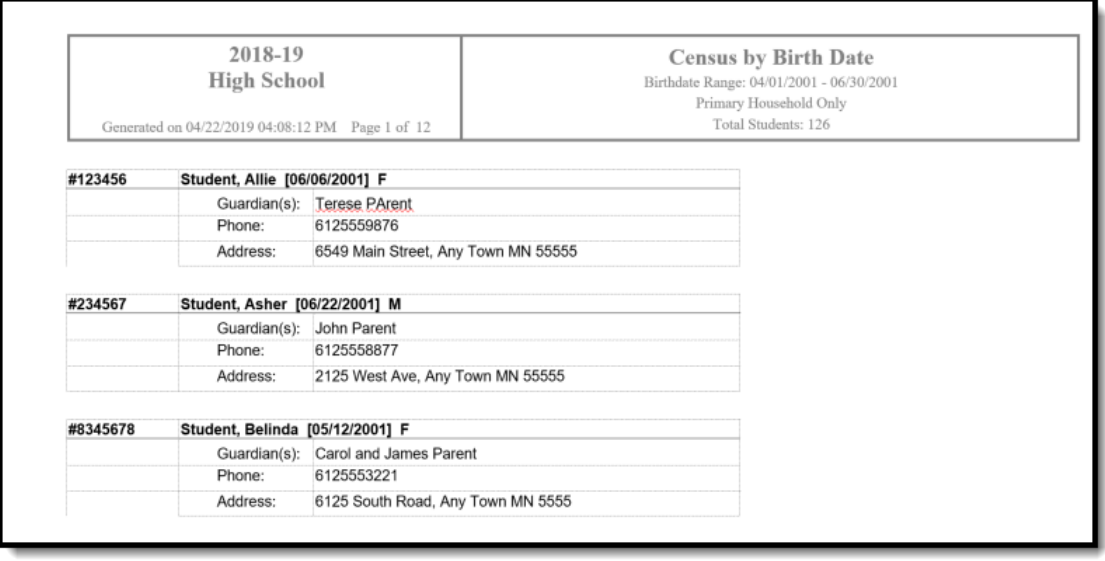

Census by Birth Date - Start Date and End Date, Show Primary Household Information Only, DOCX Format